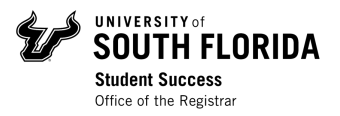

# Registration Guide- How Register for Courses & View Schedule in OASIS

### **Contents**

Log In Registering for Courses View Schedule Week at a Glance View Student Detail Schedule

## Log In

Visit **MyUSF** and log in to your account using your NetID and password.

Under "My Resources," click on **OASIS**.

## Registering for Courses

When it is your time to register, log into OASIS through MyUSF. In the Main Menu, click on Student, then click on Registration.

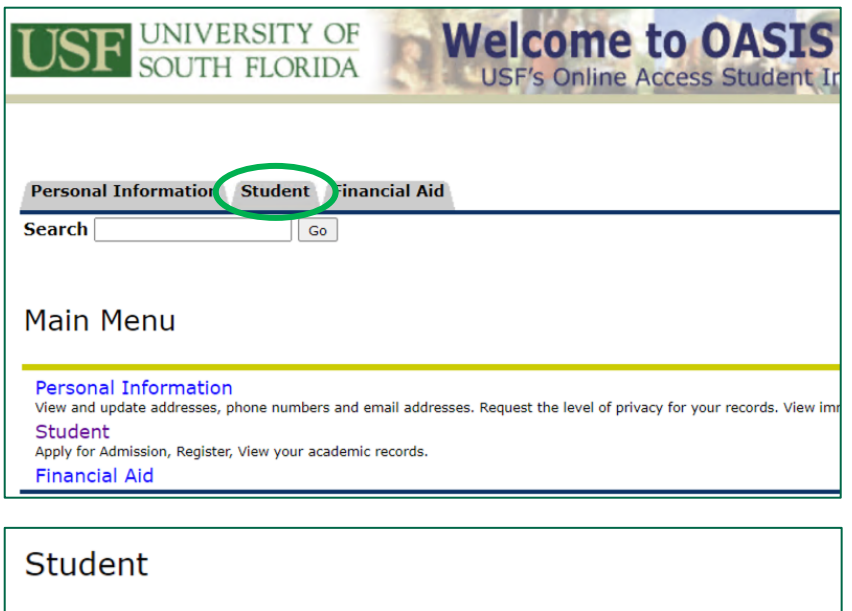

**Admissions** Apply for admission, view the status of your admission application and pay your admission deposit (for first **DegreeWorks** rgraduate academic advising, GPA calculator, What-If Major Change, and more... Registration egistration status, registration holds, class schedule, and add or drop classes **Student Records** View your transcript holds, grades and academic transcript. **Tuition & Fees** Pay by bank card, view charges and payments to student account, subscribe to eDeposit and view tax inforn

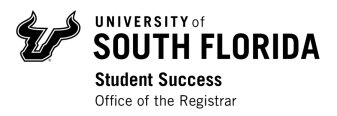

To register for courses using the CRNs you wrote down from your Class Schedule Search, click on **Register, Add, or Drop Classes**.

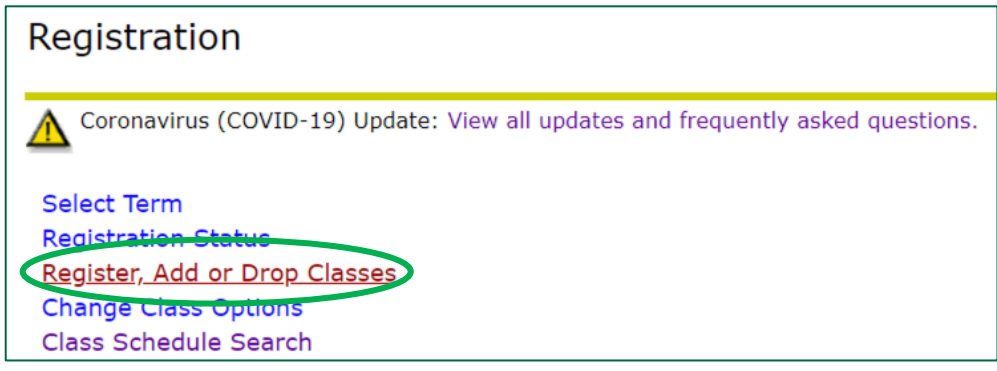

Select the term from the drop-down menu you are registering for, then click *Submit*.

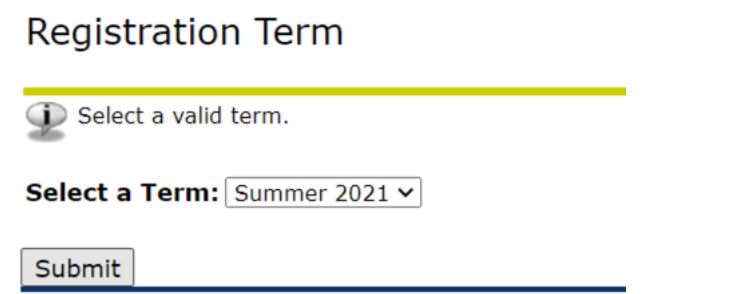

On the **Add or Drop Classes** page, scroll down to the **Add Classes Worksheet** section. Here, you will enter the CRNs for the classes you want to register for.

Enter each CRN for your selected classes in a separate box, then click *Submit Changes*.

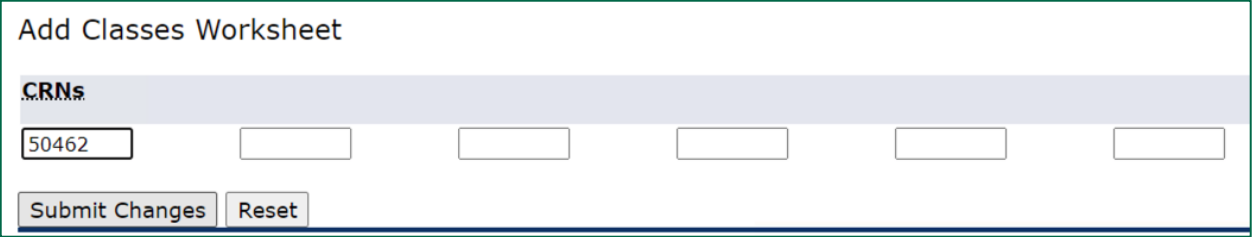

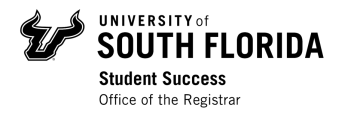

The classes you entered will appear under the **Current Schedule** section of the **Add or Drop Classes** page. This means you are registered for the courses listed!

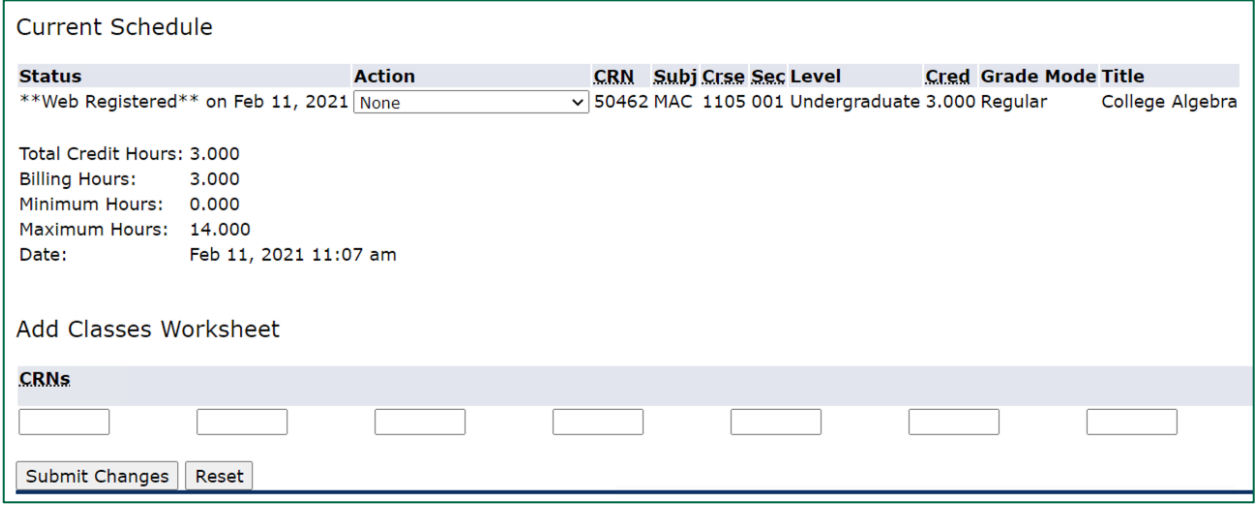

# View Schedule

After registering for your courses, you can check your weekly and detailed schedule in OASIS

### Week at a Glance View

To view your Week at a Glance, go to **Student** in OASIS and click on **Registration**

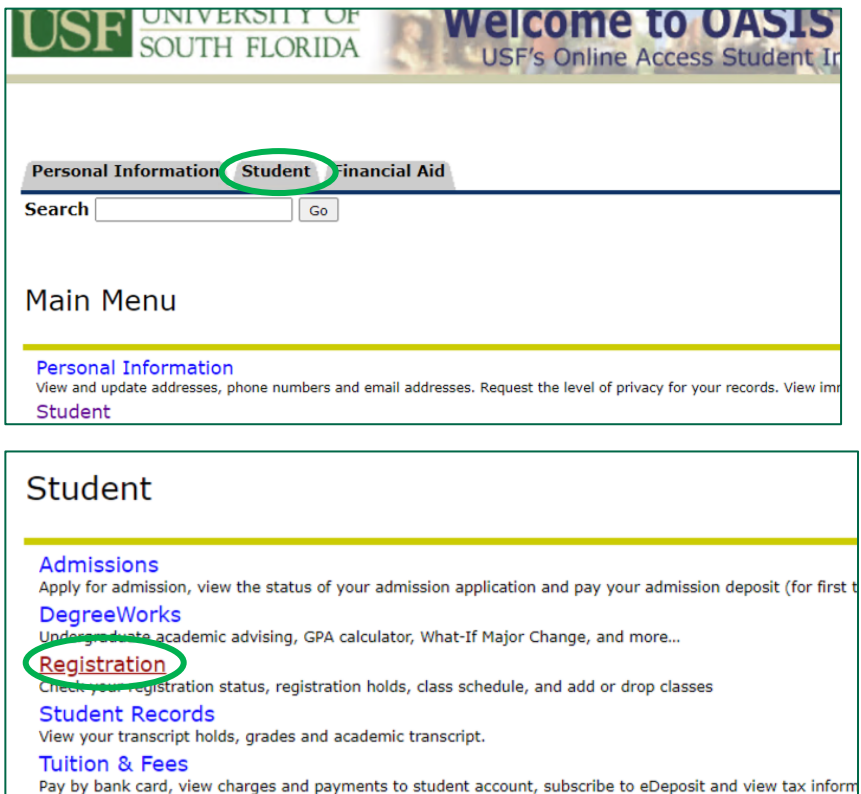

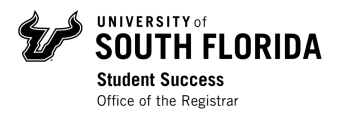

#### Click on **Week at a Glance**

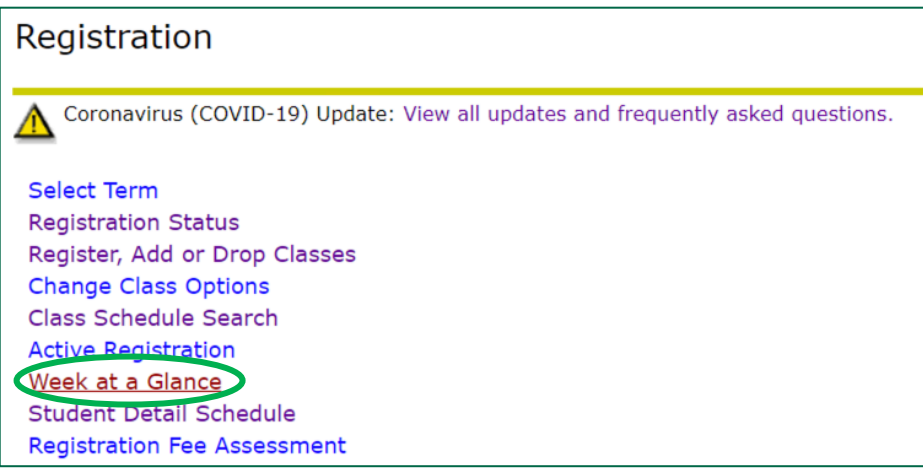

The schedule will automatically show the current week. To view a week in the next term, enter a date in the future on the "**Go to (MM/DD/YYYY)**" box and click *Submit*.

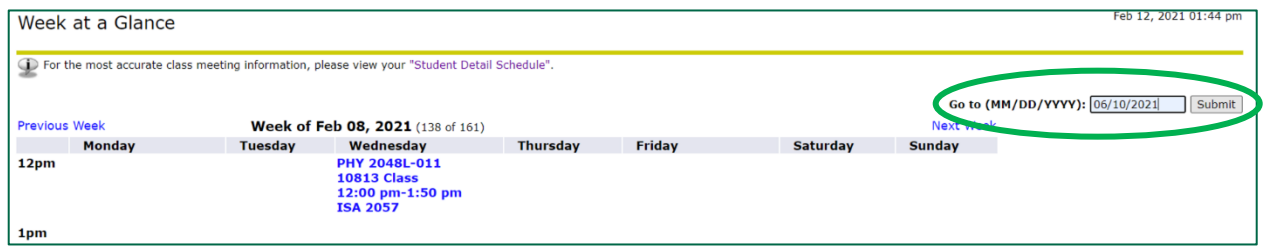

Your weekly schedule for the next term will show on the screen. In person courses will show all the meeting times under each day. Online courses will be listed at the bottom, since they do not have assigned meeting times.

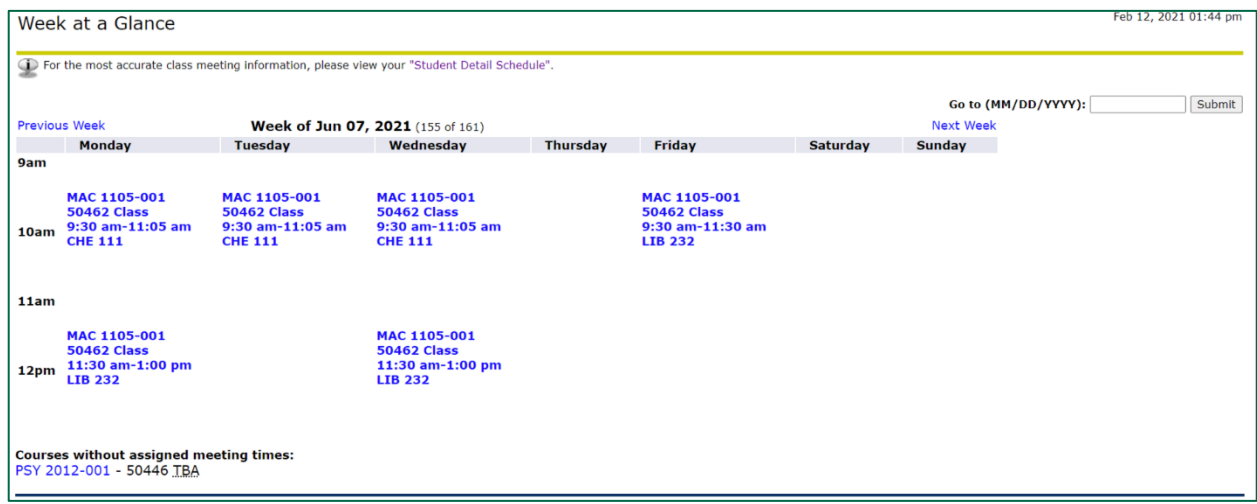

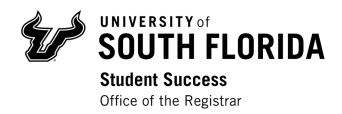

### Student Detail Schedule

To view your **Student Detail Schedule**, go to **Student** in OASIS and click on **Registration**

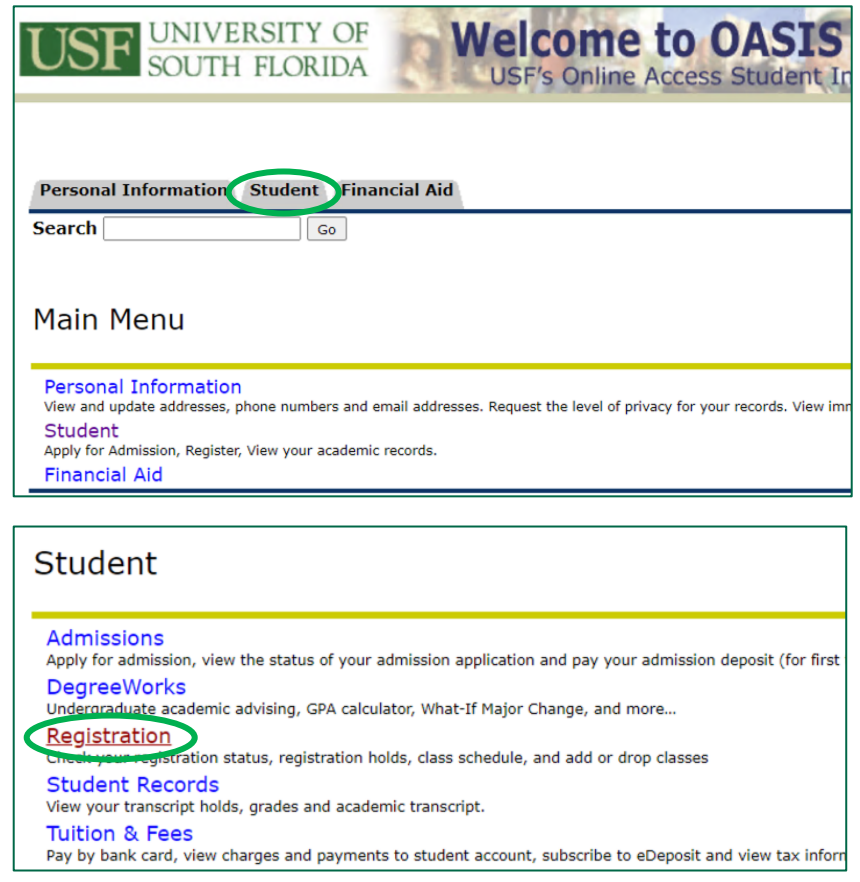

### Click on Student Detail Schedule.

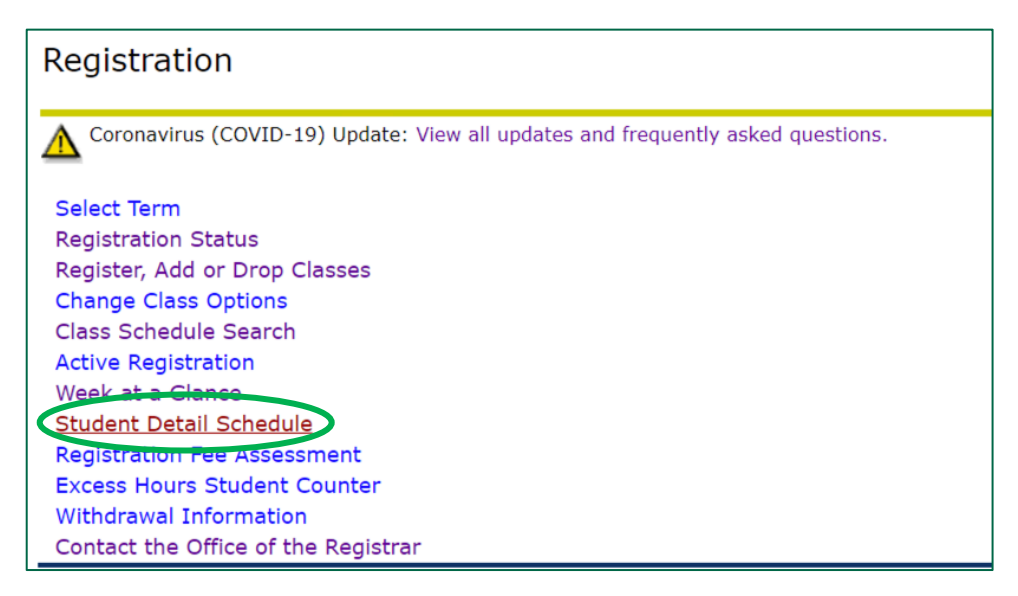

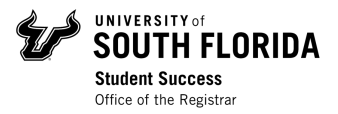

Select the term you registered for, and click *Submit*.

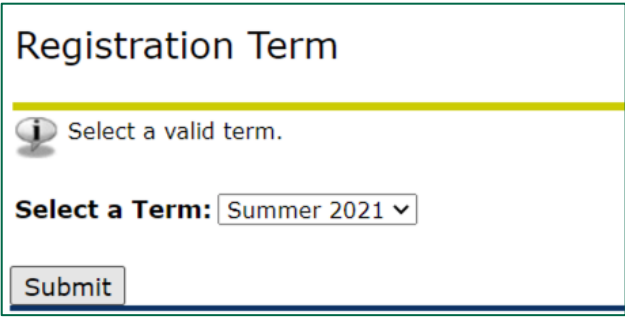

In the **Student Detail Schedule**, you will be able to see all the details for every course you are registered for in that term.

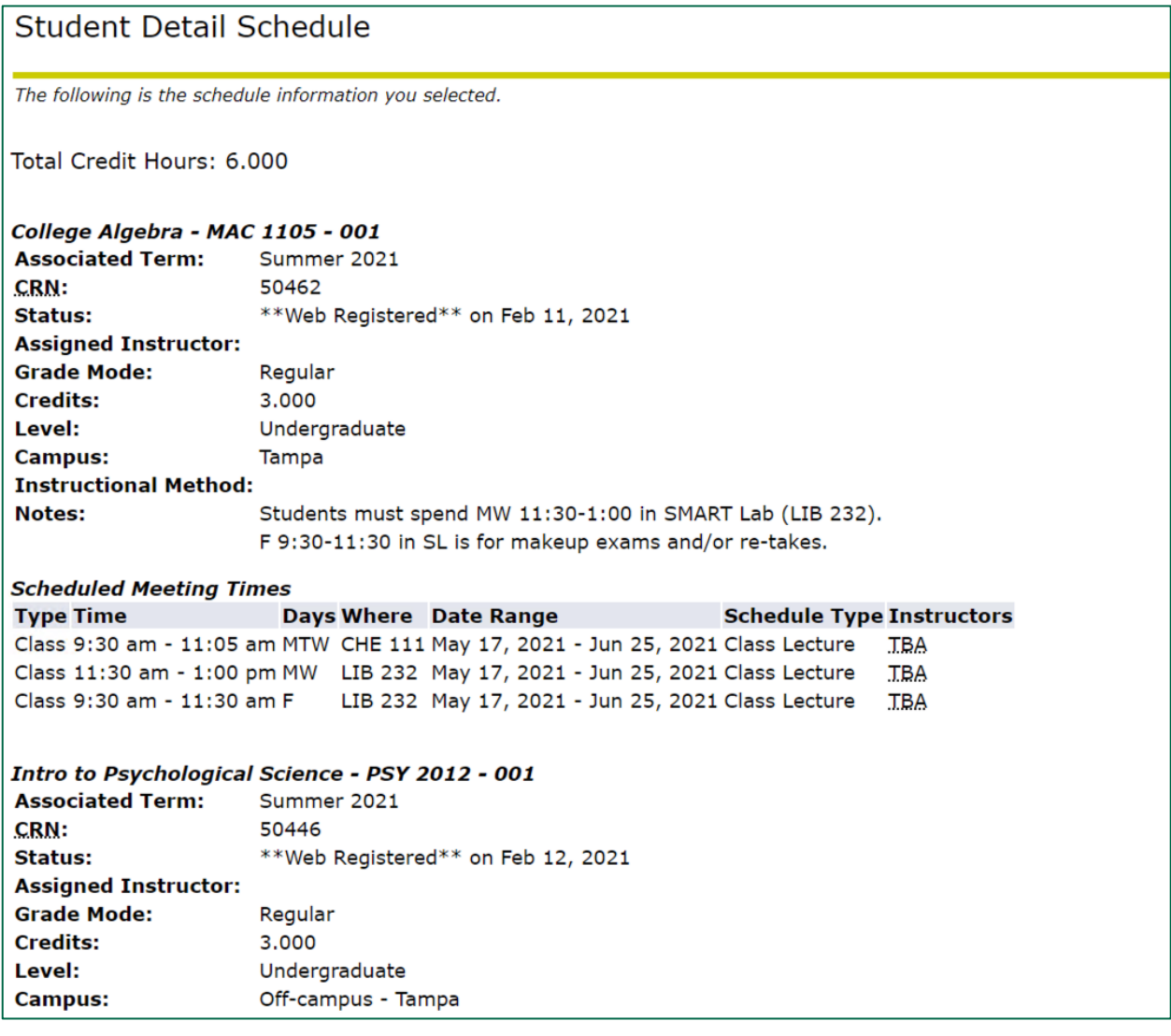